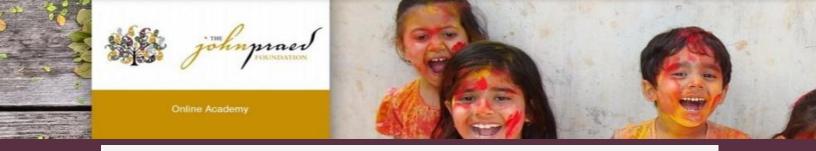

# **TCOMTraining Quick Guide-LAC**

#### **NEW USER REGISTRATION**

- Enter <a href="https://www.tcomtraining.com">https://www.tcomtraining.com</a> into your browser.
- 2. Click the "Sign Up" link above the login field.
- 3. Input the following \*required\* information:
  - First Name
  - Last Name
  - Email
  - Password
  - Country
  - Region
  - Agency (Type in your provider number, or agency name, and it will pre-populate as you type)
- 4. Complete the "I'm not a robot" verification and click "Sign Up Now."

## **ENROLLING IN YOUR COURSES**

1. To select your bundle, navigate to the training tab and click "Bundles" as shown below

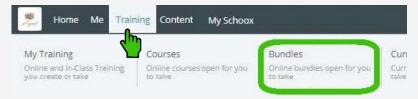

2. Select the **Bundle** of courses by clicking on the name of the bundle.

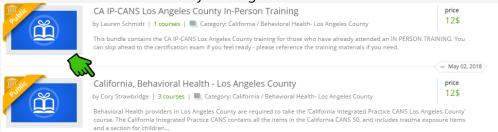

- 3. Purchasing your Bundle
  - a. Enter the code "QxfcDkPsIA" and click "Redeem"
  - b. View adjust price (or free) and click "Enroll"

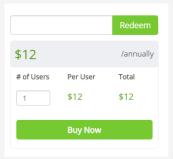

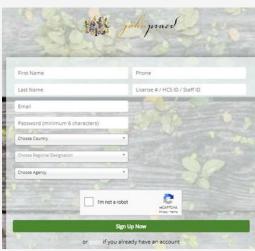

### TAKING YOUR COURSE/CERTIFICATION

1. To select your course, navigate to the training tab and click "Course" as shown below.

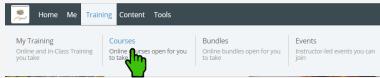

2. Start your **Course** by clicking on the name of the course.

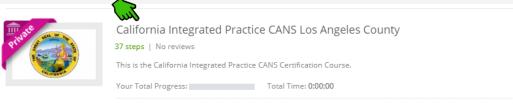

3. After opening the course you will start with Step 1. Once you complete a step the step will turn green and indicate "Completed" you can then proceed to the next step. Each domain within the course has a Video, Document and Quiz.

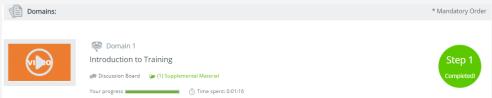

- 4. The last two steps of the course are the Practice and Certification Exam.
  - To Start your exam click on the Exam name
  - Read the Vignette Assumption
  - Select "Start Vignette"
  - NOTE: The Exams have a two hour time limit. If you exceed the time limit you will need to need to restart with a new exam.
  - NOTE: If Re-certifying your exam will show at 100% complete and your prior score will be listed. You will click on the Exam and select "Retake Vignette".
- 5. Once you finish your Certification Exam your score will show immediately.
- 6. Once you earn a passing score on the Certification Exam you can view your certification by clicking on the "ME" tab on the top toolbar and selecting "My Certificates".

#### **RE-CERTIFICATION**

\* Please remember to re-certify before your anniversary date, which is 365 days after the date you first accessed the on-line training bundle, NOT the date of your CANS certification. If your account has passed one year and expired, use steps and coupon code above to re-access bundle and test for recertification.

If you have any difficulty registering or accessing the module, please contact: support@TCOMTraining.com

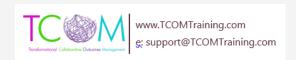